After a registration is made for an event that engages Scouts in Merit Badge classes, you first must know two things.

- The email address used to make the registration AND
- ) The Registration number

These will be noted on the confirmation email when the registration was made. Here is an example.

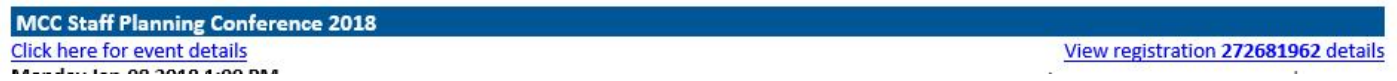

In your browser, navigate to http://michiganscouting.org

On the main page select Calendar and Activities

In the dropdown list, select Access Existing Event Registration

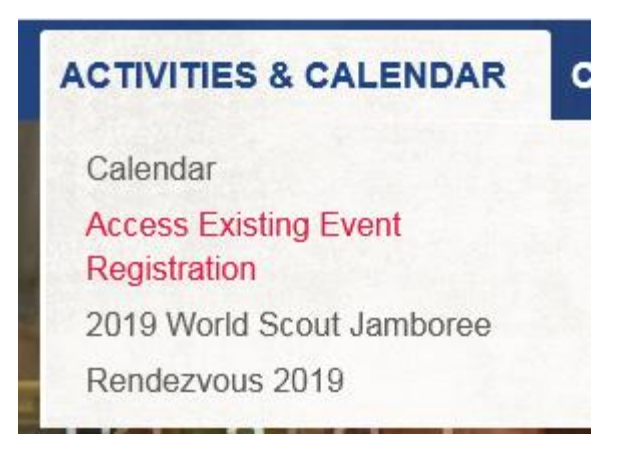

A new tab will appear with a dialog box asking for the email address used to make the Registration and the Registration number.

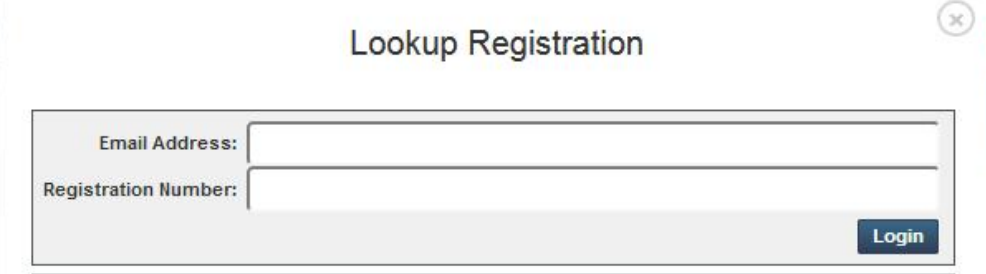

Enter the required information, and you will be directed to the Registration.

You will access the Registration and be on the Summary page.

In the upper right corner, is a link for reporting -

When you click that link, you will see a list of available reports. Select the class schedule report. This will list" Attendee report showing each Scout's class or merit badge schedule on a separate page"

Reporting

**Class Schedule** 

It will look like this:

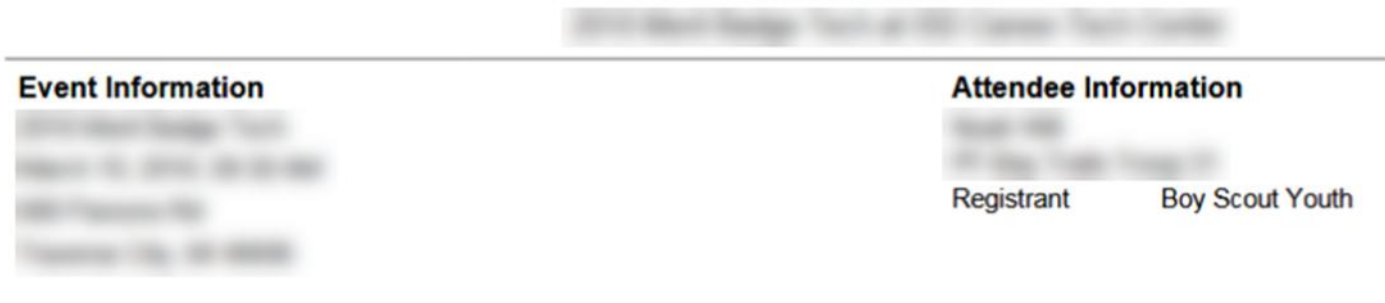

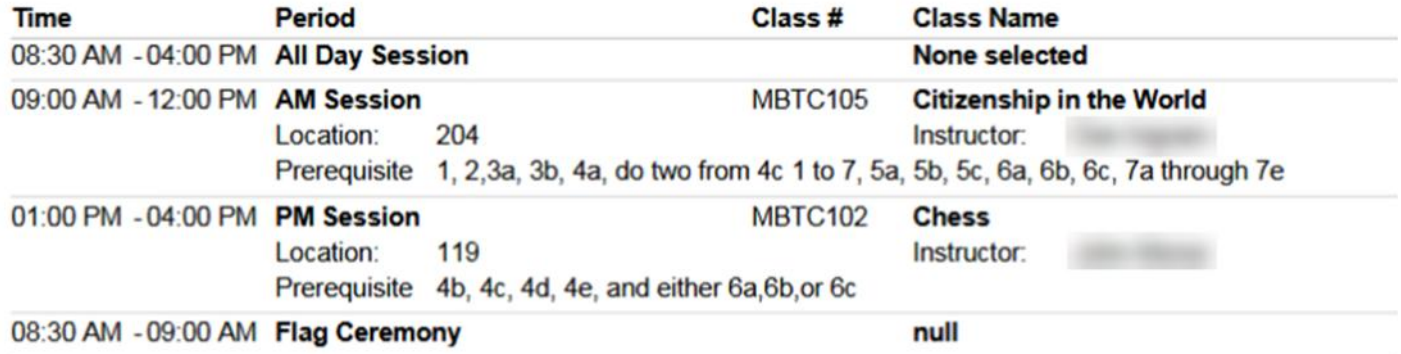

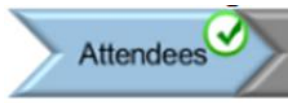

You can also click on the Attendees icon -

Then click on the Scouts name, which will expand to show

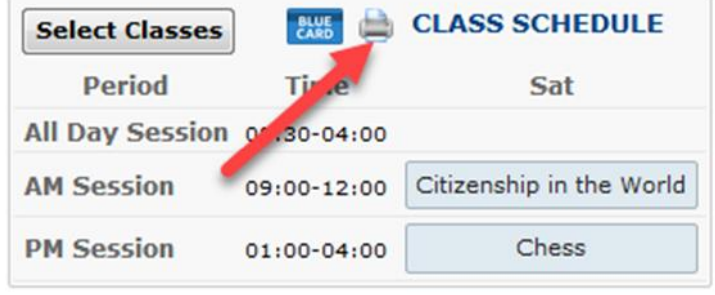

Click on the Print icon to print a class schedule. This will print the same report as above.